# eld@

# Anleitung zum Umstieg auf ELDA Online Neu

### **1) Allgemeines**

Ab 1.6.2017 steht Ihnen ELDA Online Neu zur Verfügung. Diese Anleitung beschreibt den Ablauf zum Umstieg der Benutzer aus dem alten System in die neue Umgebung.

Die wichtigste Änderung ist, dass der Einstieg in ELDA Online mittels Bürgerkarte/Handysignatur über das elektronische Portal der Sozialversicherung (eSV) führt.

(Alternativ ist der Einstieg in ELDA Online nach erfolgreicher Registrierung im eSV Portal auch mit Benutzername und Passwort möglich. Wir empfehlen jedoch die Verwendung von Bürgerkarte/Handysignatur, da ansonsten nicht alle Funktionen von ELDA Online verfügbar sind.)

Die Umstellung auf das neue System betrifft alle ELDA Online Kunden.

**Hinweis:** Von der Umstellung sofort betroffen sind jene Kunden, deren Registrierung zu ELDA nach Juni 2015 durchgeführt wurde!

Alle anderen Kunden empfehlen wir den Umstieg ehest möglich durchzuführen. Ab 1.1.2018 steht ausschließlich das neue System zur Verfügung.

### **2) Einstieg**

Zum Einstieg in das neue Portal klicken Sie [hier.](https://www.elda.at/portal27/eldaportal/content?contentid=10007.778324&portal:componentId=gtn054c19e8-3a84-4b77-be01-27888defaf0c&viewmode=content)

Beim Aufruf von ELDA Online "alt", führt der Link "Weiter zum neuen ELDA Online Portal" ebenfalls in das neue System: <https://online.elda.at/elda-online/createJournal.elda.do>

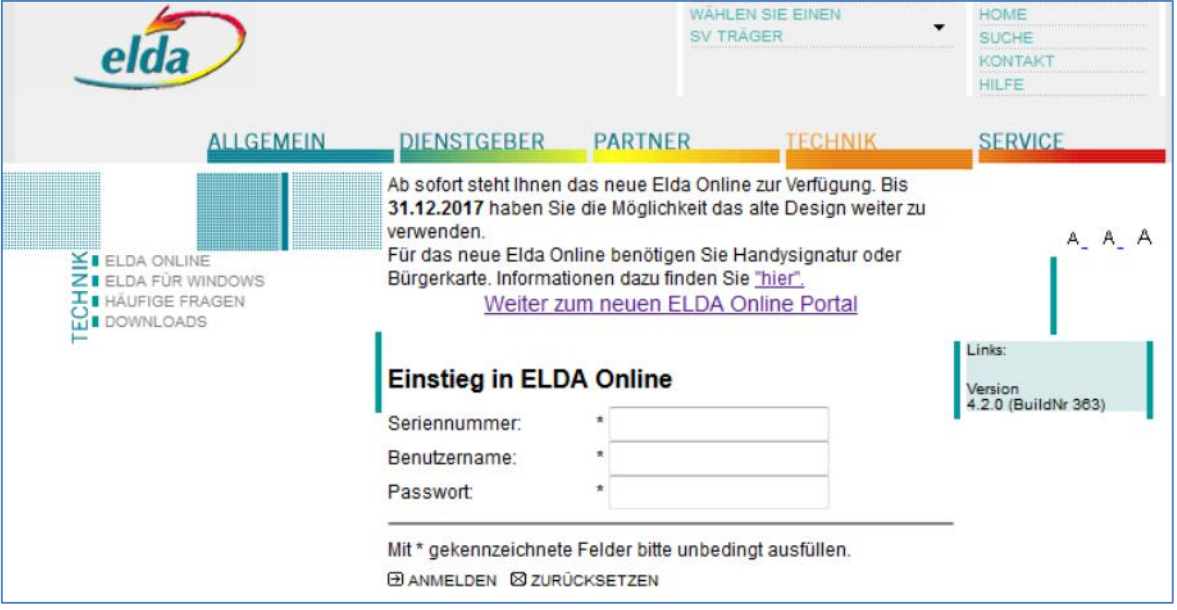

**Hinweis:** Der Einstieg in die alte ELDA Online Umgebung ist nicht mehr möglich, wenn nach Eingabe der "alten" Zugangsdaten (Seriennummer, Benutzername und Passwort) im ELDA System festgestellt wird, dass die Umstellung durch einen Benutzer dieser Seriennummer bereits durchgeführt wurde.

In diesem Fall wird folgende Maske angezeigt:

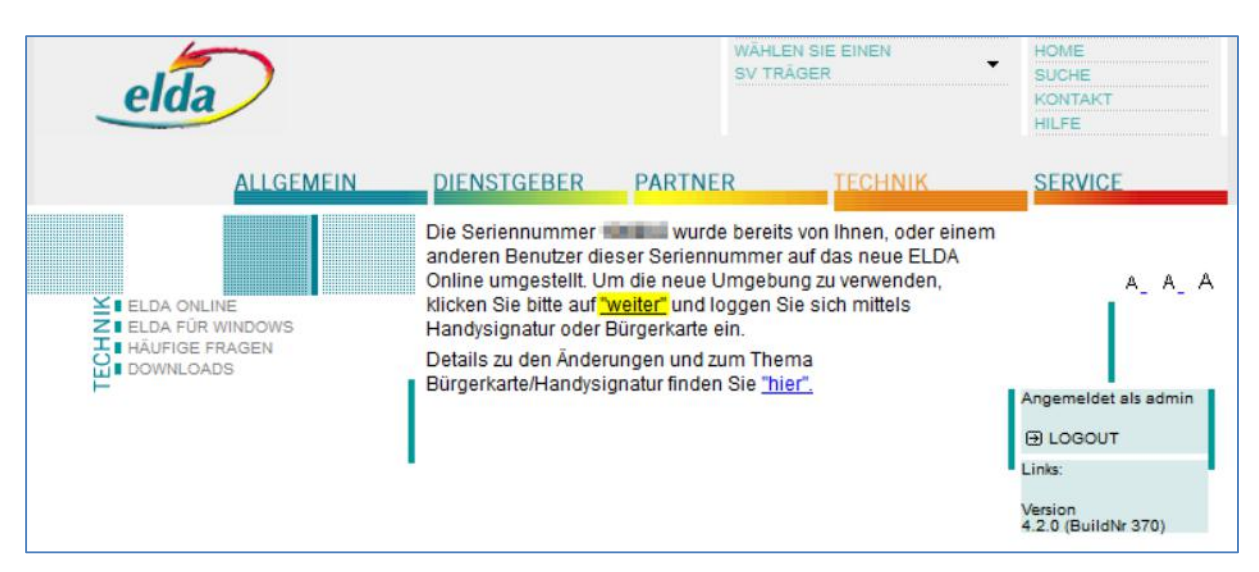

Dies bedeutet, dass ab sofort ausschließlich das neue System zu verwenden ist. Anschließend wird mit Klick auf "weiter" die eSV-Login Maske angezeigt, um in das neue System einzusteigen.

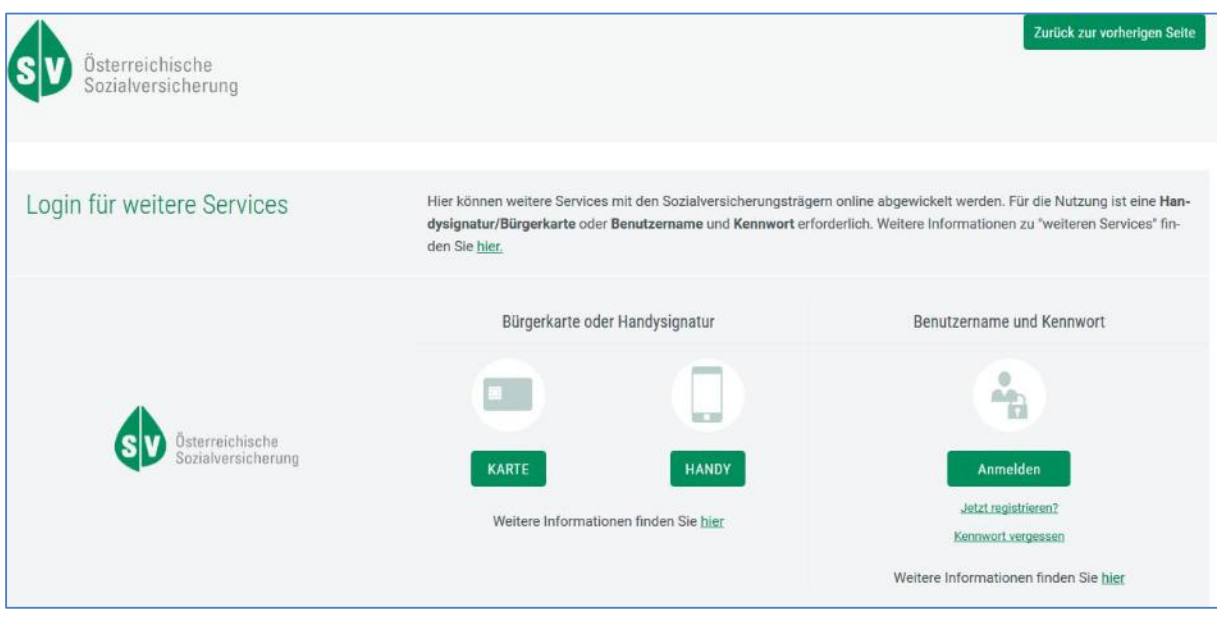

Nach dem Login befindet man sich in ELDA Online Neu.

# **3) Übernahme der Benutzerdaten ins neue System**

Es gibt zwei Möglichkeiten, die "alten" Kundendaten in das neue System zu übernehmen.

### **3.1 Seriennummernverwaltung**

In der Seriennummernverwaltung werden jene Seriennummern angezeigt, die bereits der eingeloggten Sozialversicherungsnummer zugeordnet sind. Im neuen ELDA System kann jeder Benutzer verschiedene Berechtigungen besitzen. Welche Berechtigungen der Benutzer besitzt, wird ebenfalls in der

Seriennummernverwaltung angezeigt. Die Vergabe von Berechtigungen ist in der Benutzerverwaltung möglich, mehr dazu unter Punkt 3.2.

# ELDA Seriennummernverwaltung

Hier finden Sie die zu ihrem Benutzer zugeordnete(n) Seriennummer(n).

Die Zuordnung einer Seriennummer zu einem Benutzer erfolgt entweder über die Funktion "ELDA Seriennummer zuordnen" auf dieser Seite, oder durch einen Benutzer der die Berechtigung "Benutzerverwaltung" besitzt.

Berechtigungsübersicht

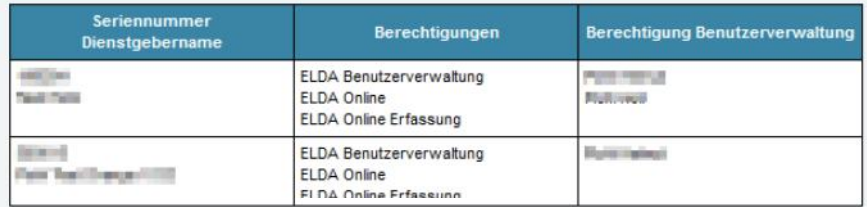

ELDA Seriennummer zuordnen

Um eine Seriennummer zuzuordnen, ist die **einmalige Eingabe der alten** Zugangsdaten erforderlich. Mit Klick auf "ELDA Seriennummer zuordnen" wird ein neues Fenster geöffnet, in dem die Eingabe von Seriennummer, Benutzername und Passwort erforderlich ist.

Mit "Weiter" wird die Zuordnung hergestellt, ab sofort kann das neue System genutzt werden.

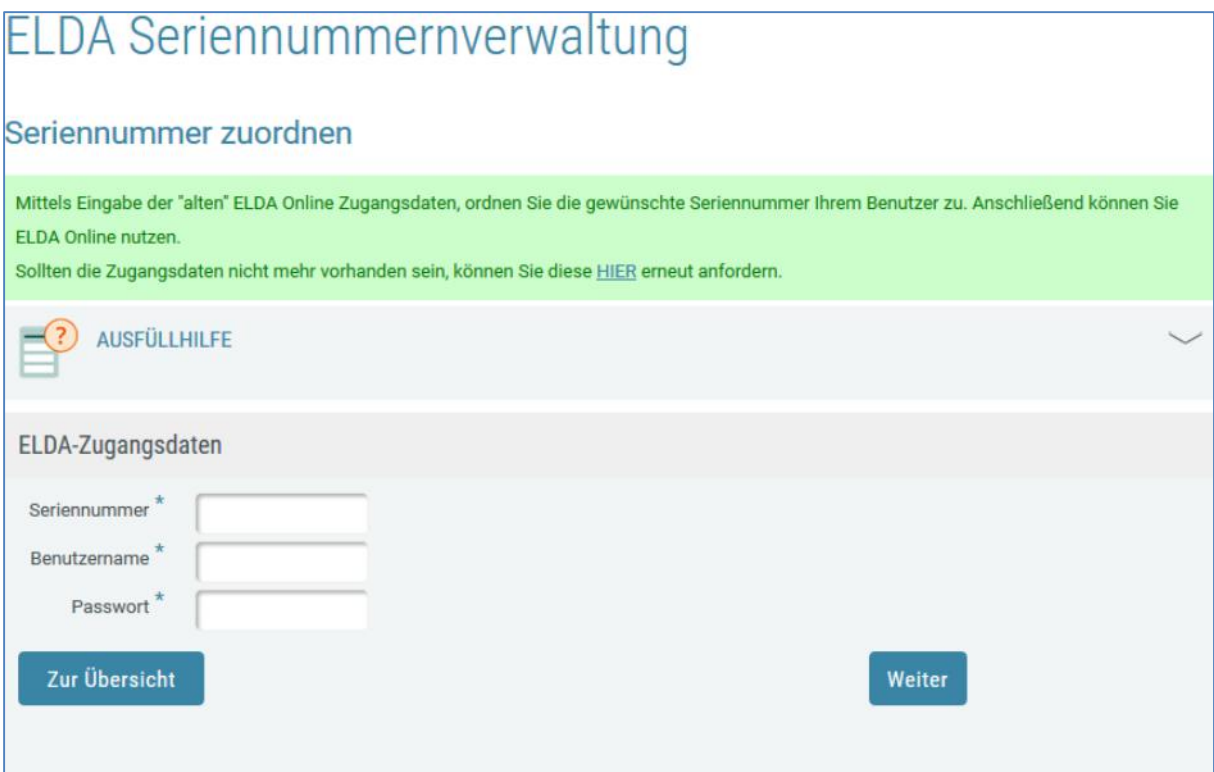

**Hinweis:** Sollten die alten Zugangsdaten nicht mehr vorhanden sein, können diese wie in der Abbildung auf Seite 3 - Bild 2, im grünen Textfeld ersichtlich, mit "HIER" erneut angefordert werden. Dabei öffnet sich ein Onlineformular welches befüllt und abgesendet werden muss. Im Anschluss wird ein Email an die angegebene Emailadresse mit den Zugangsdaten versendet.

#### **3.2 Benutzerverwaltung**

In der Benutzerverwaltung sind die zu einer Seriennummer berechtigten Benutzer gespeichert.

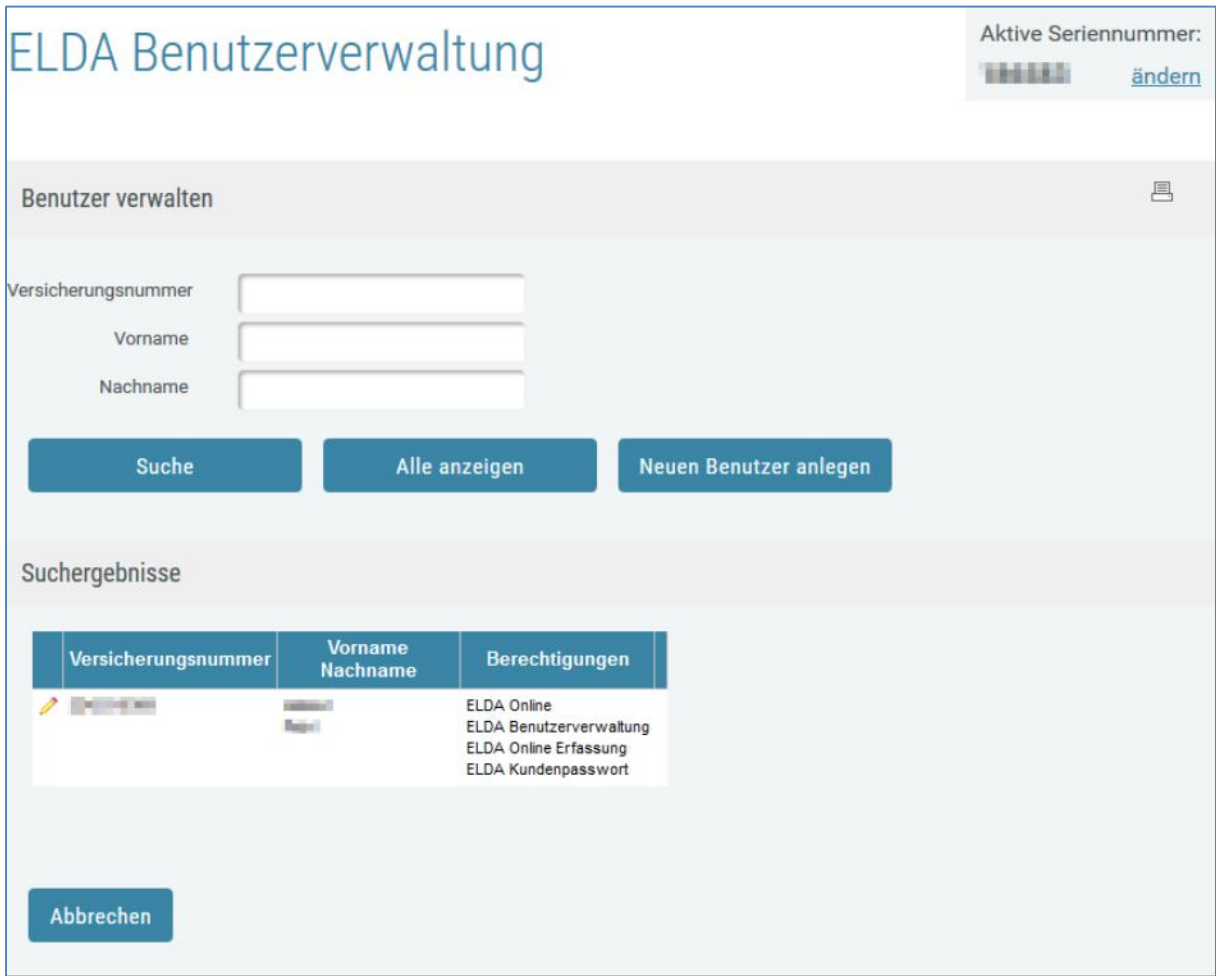

Sollte ein Benutzer über die, laut Punkt 3.1, erforderlichen alten ELDA Zugangsdaten nicht mehr verfügen, kann ein anderer Benutzer dieser Seriennummer **neue** Benutzer anlegen, sofern dieser die Berechtigung "Benutzerverwaltung" besitzt.

### **Wird ein Benutzer auf diese Weise angelegt, ist dieser ab sofort der**

**Seriennummer zugeordnet.** Welche Berechtigungen ein Benutzer für eine Seriennummer erhalten soll, kann ebenfalls in der Benutzerverwaltung eingestellt werden. Benutzer können auch bearbeitet und wieder gelöscht werden.

# **4) Übernahme der Daten aus der ELDA Online Erfassung**

Kunden die in der alten Online Erfassung bisher keine Daten erfasst haben, können die neue Online Erfassung sofort nutzen. Für diesen Kundenkreis sind die folgenden Ausführungen nicht relevant.

Für jene Kunden die in der alten Online Erfassung bereits Daten gespeichert haben, ist eine Übernahme der Daten erforderlich, damit diese auch im neuen System verfügbar sind.

+ Benutzerverwaltung

+ Meldungserfassung

Dabei handelt es sich um Dienstgeberstammdaten, erfasste Meldungen und gesendete Meldungen.

### **4.3 Vorgehensweise**

Der Aufruf der alten Onlineerfassung ist entweder + Seriennummernverwaltung mittels ELDA Online (Übertragungsjournal) oder über die neue Online Erfassung in der Menüführung von Daten empfangen ELDA Online auf der linken Seite möglich. Daten senden Sollten in der alten Online Erfassung keine Daten vorhanden sein, wird die neue Online Erfassung sofort Ubertragungsjournal geöffnet. Seriennummernauswahl

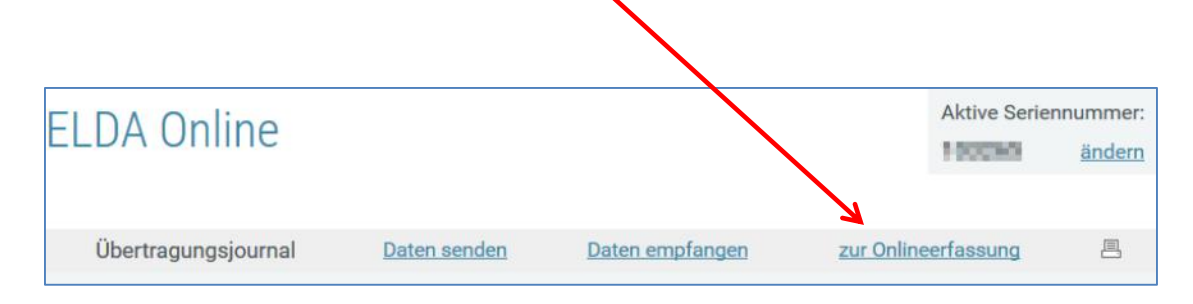

Mit Klick auf "zur Onlineerfassung" bei Aufruf des Übertragungsjournals, beziehungsweise bei Aufruf der Meldungserfassung, wird folgendes Fenster angezeigt:

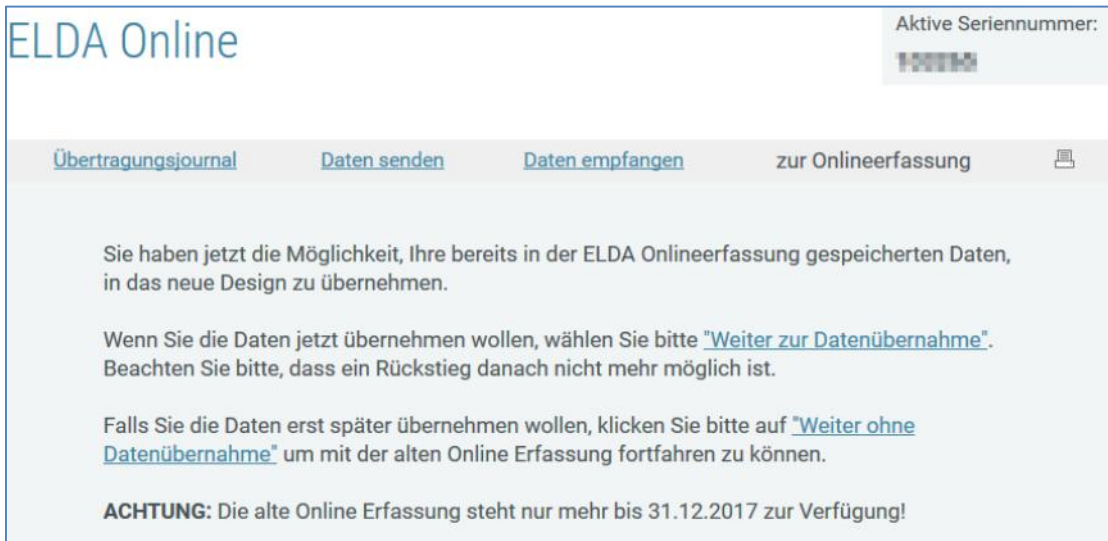

Bei Auswahl der Option "Weiter ohne Datenübernahme" gelangt man zur alten Onlineerfassung:

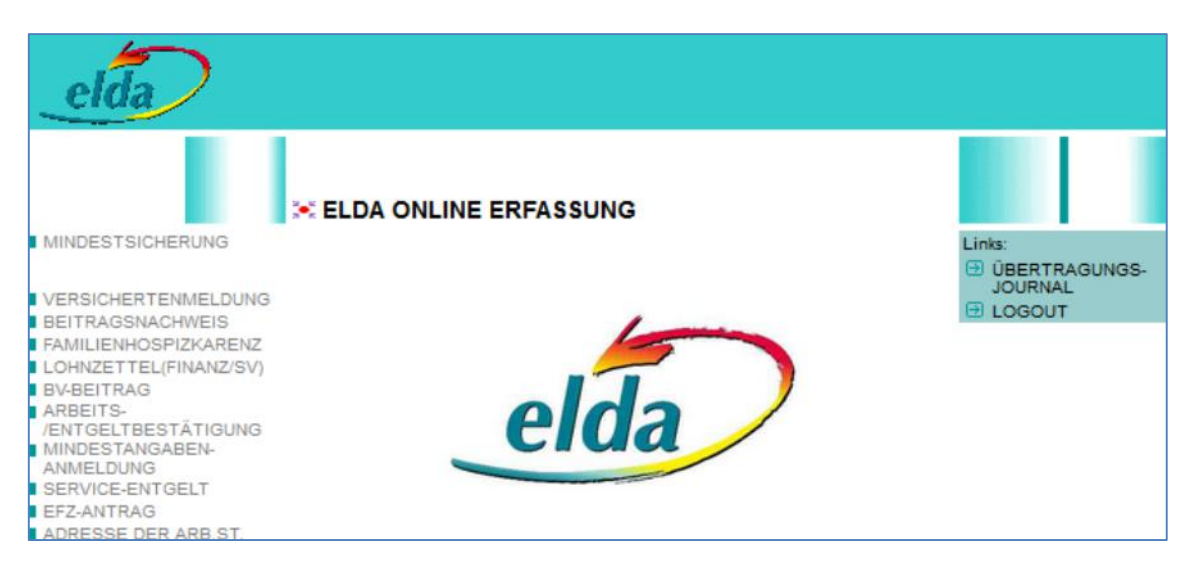

Mit Klick auf "Weiter zur Datenübernahme" werden die Daten aus der alten Online Erfassung in das neue System übernommen.

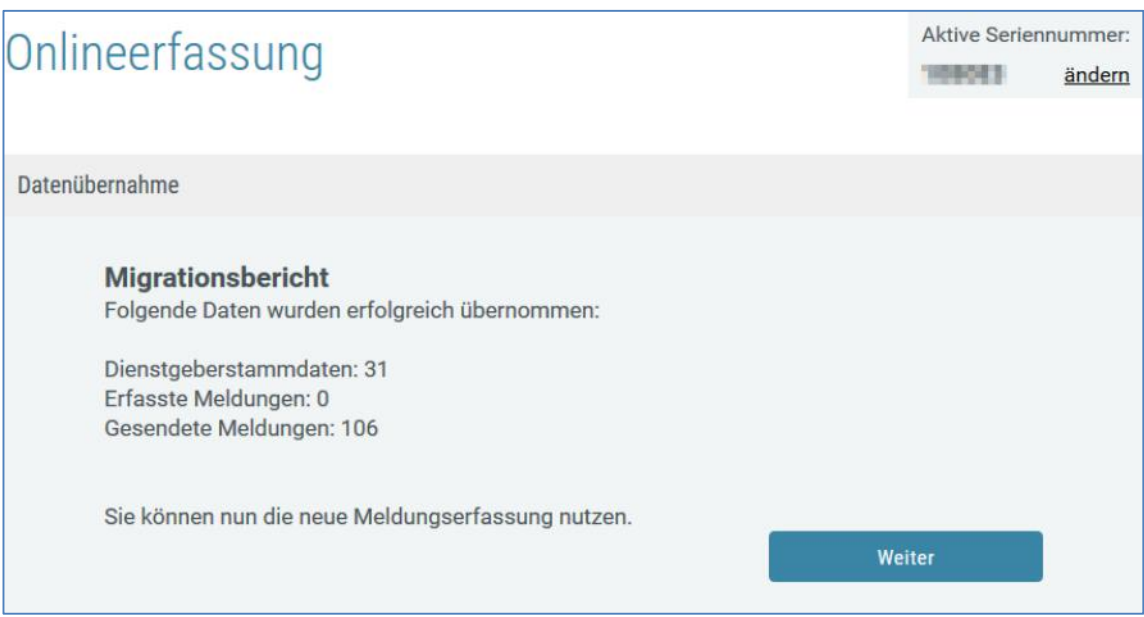

Bei erfolgreicher Datenübernahme gelangt man mit "Weiter" zur neuen Onlineerfassung, ab diesem Zeitpunkt kann ausschließlich die neue Online Erfassung genutzt werden:

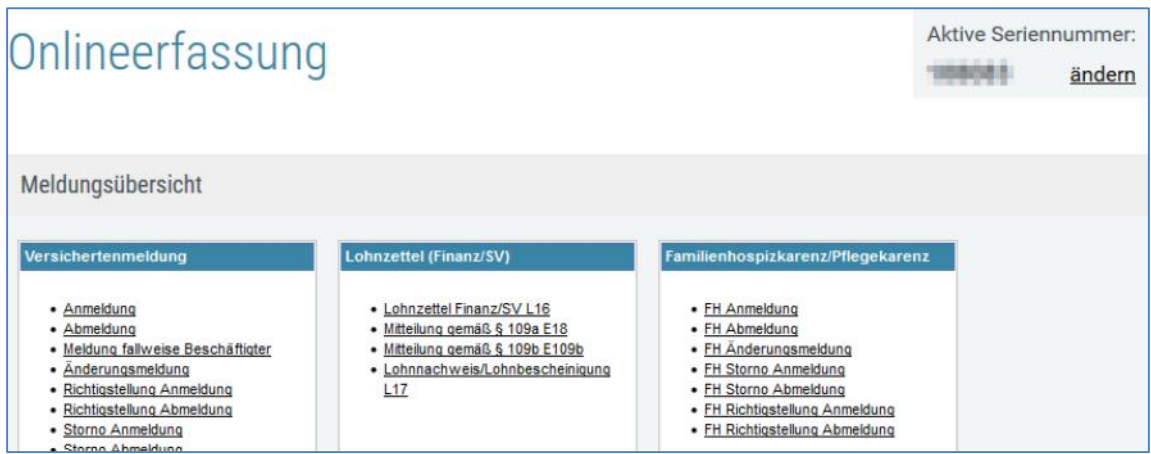

#### **4.4 Fehlgeschlagene Datenübernahme**

Im Falle einer fehlgeschlagenen Datenübernahme wird eine entsprechende Fehlermeldung angezeigt.

Zur Bereinigung des Problems besteht die Option ein vorgefertigtes Supportmail mittels Klick auf "**hier**" abzusetzen.

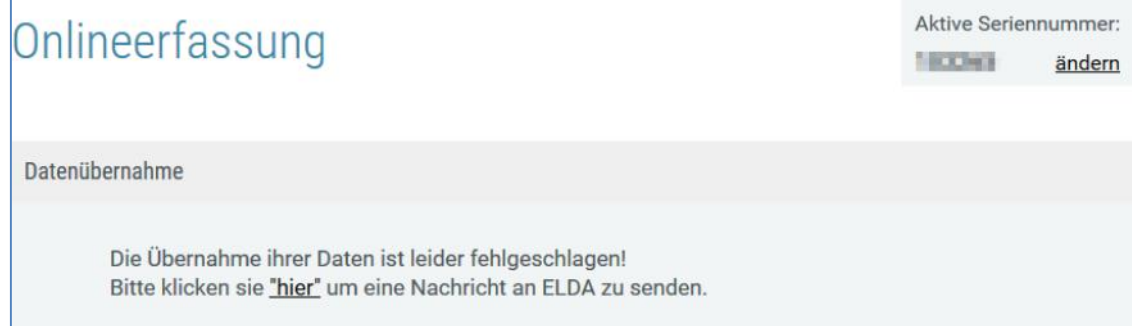

Bevor das Email abgesendet wird sollten die Kontaktdaten entsprechend ergänzt oder angepasst werden.

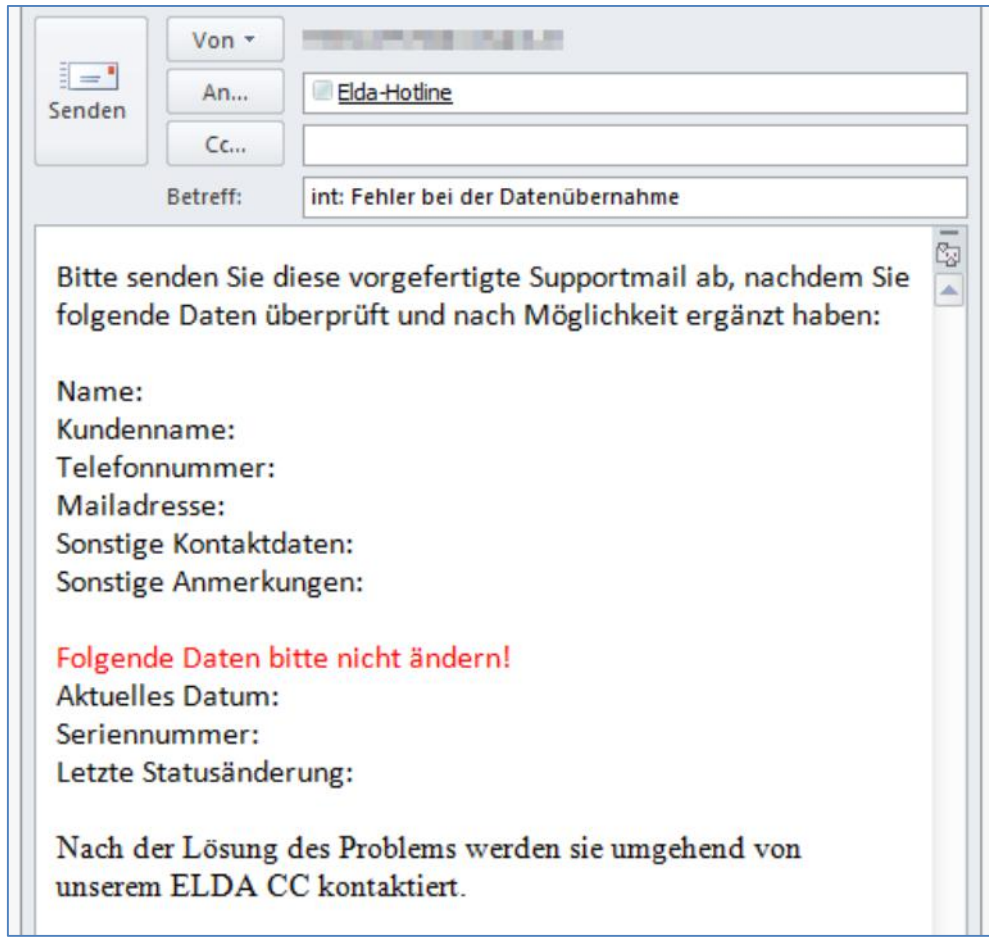

Das ELDA CC verständigt nach der Lösung des Problems den Absender über den Sachverhalt.